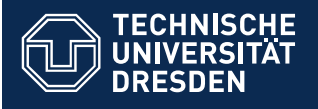

# OPAL – First Steps

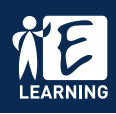

## **Log in**

Log in with your TU Dresden ZIH-Login under tu-dresden.de/opal. Choose the University **TU Dresden**. At your first registration you need to accept data privacy and terms of use.

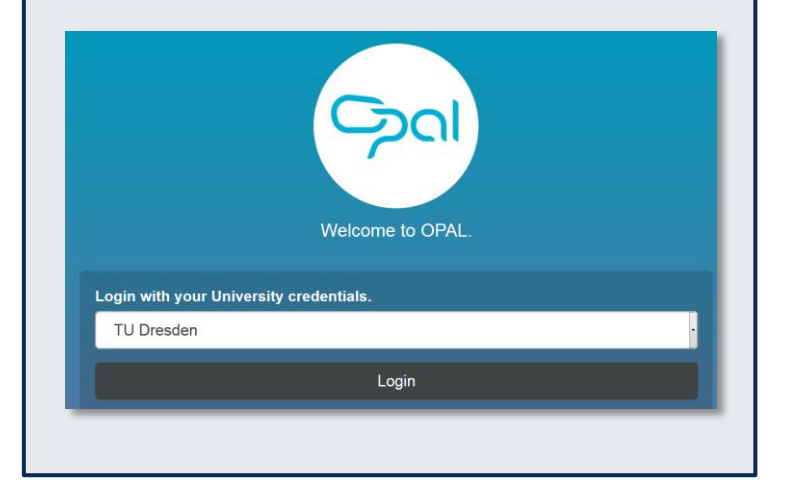

### **Home page**

After your login you are directed to your personal site at OPAL. You can personalize it for your own needs by adding or hiding portlets. For this click at **Add portlet** or configure these with the small gear wheel.

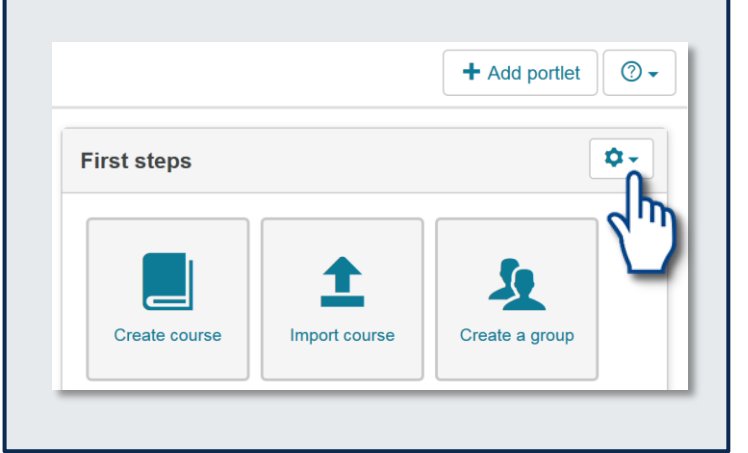

## **User interface**

Besides the three main sections (**Home page, Teach & Learn** and **Catalogue**) the courses are opened in separate tabs.

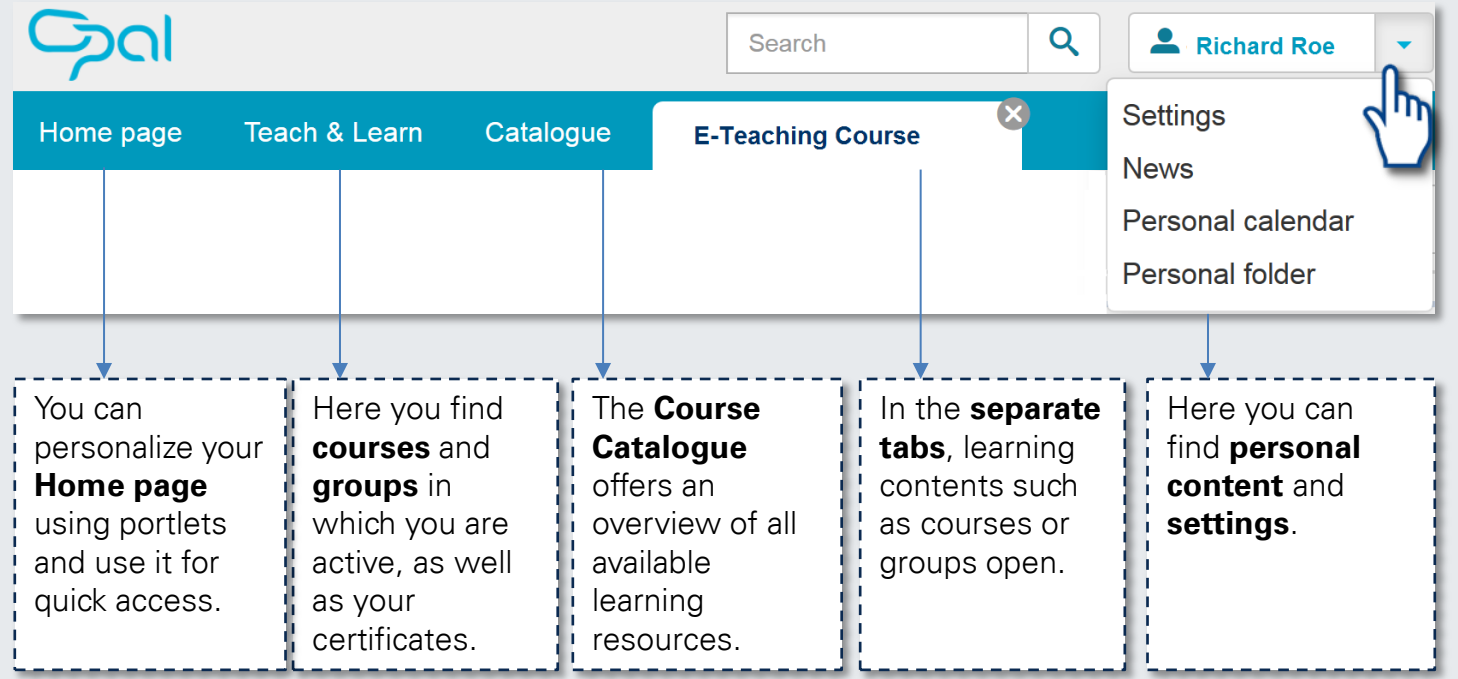

The navigation on **mobile devices** such as smartphones or tablets happens via a dynamic menu on the left side of the screen.

### **Courses**

A course is a virtual space that can be used for teaching, communication and group working.

Existing presence events such as seminars, lectures or trainings can be supplemented by this.

#### **Favourites**

To access frequently used courses faster, you can add them to your favorites.

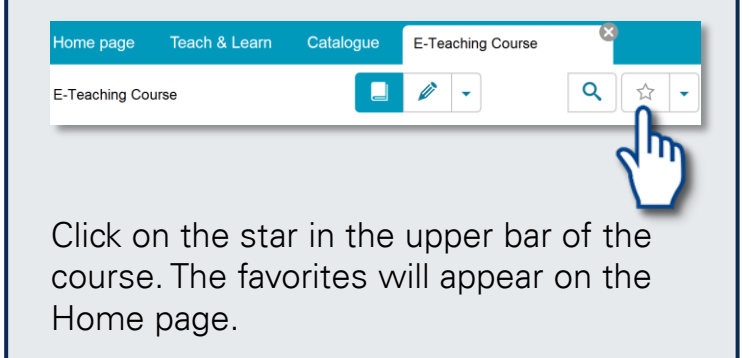

# **Subscriptions**

You can subscribe to changes in the course elements wiki, forum, folder and messages. You will be informed about news by OPAL.

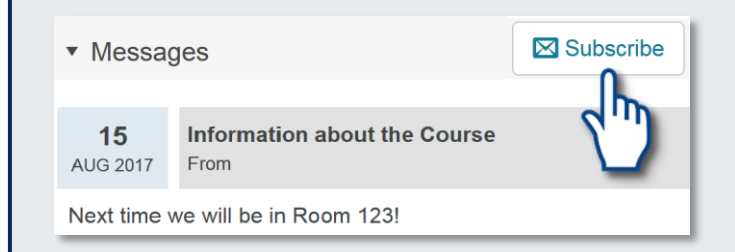

#### You can access and manage your subscriptions from the menu **News.**

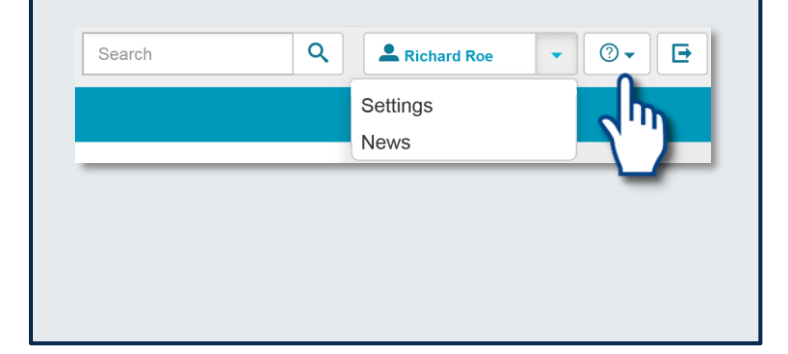

## **Course Enrolment**

Participation in a course is often realized by **enrolment**. You will find this in the left navigation bar of the course.

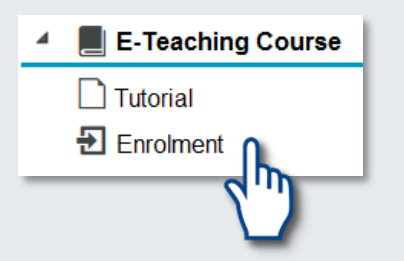

If you enrol in a course, you will be assigned to a group that is connected to the course.

These groups are primarily used to manage the course participants.

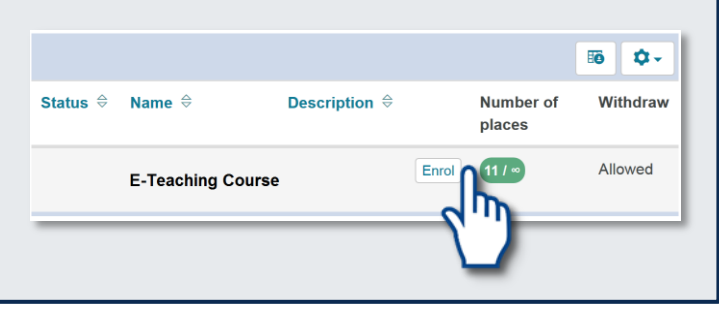

## **Creation of content**

Within the section **Teach & Learn** OPAL users with author rights can create **courses**.

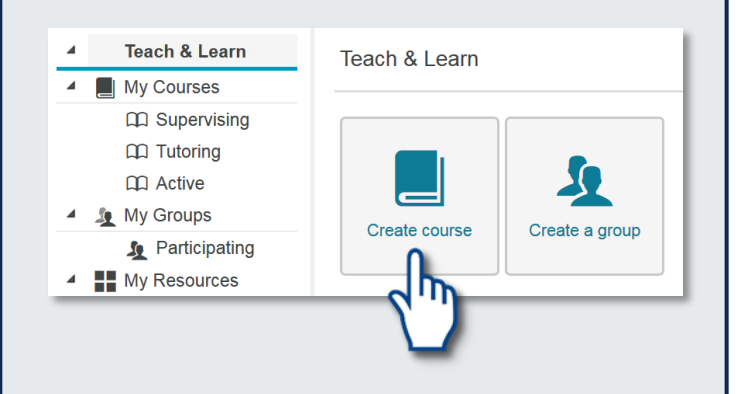

All OPAL users, also those who don`t have author rights, can create course independent **working groups** with a selection of tools (for example, folders, forums, etc.) to exchange information and to collaborate.